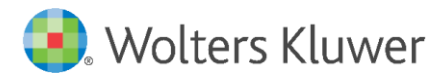

Installation Instructions and Release Notes

July 2020

**Governance, Risk & Compliance**

CRA *Wiz* and Fair Lending *Wiz*: 2019 Peer Mortgage Data - FINAL

# **Content**

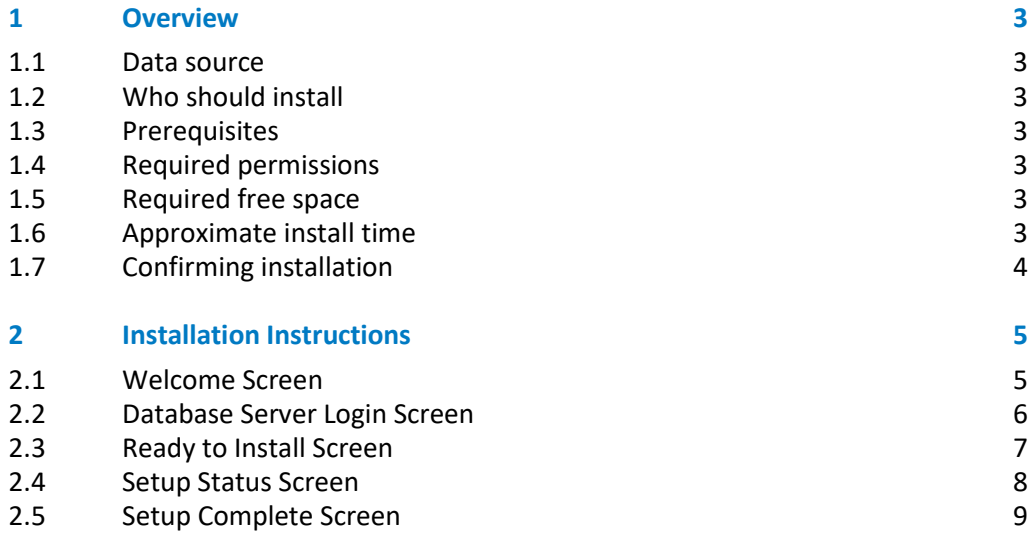

## <span id="page-2-0"></span>1 Overview

<span id="page-2-1"></span>On June 24th, 2020, The Federal Financial Institutions Examination Council (FFIEC) posted the final release of the 2019 Snapshot on Mortgage Lending.

The data include a total of 48 data points providing information about the applicants, the property securing the loan or proposed to secure the loan in the case of non-originated applications, the transaction, and identifiers. This update allows users to incorporate this data into their CRA Wiz and Fair Lending Wiz reporting and analysis.

This release of the data contains **17,545,457** records from **5,508** institutions.

## 1.1 Data source

<span id="page-2-2"></span>[FFIEC / CFPB HMDA Snapshot](https://ffiec.cfpb.gov/data-publication/snapshot-national-loan-level-dataset/2019)

### 1.2 Who should install

Any client licensed for Peer Mortgage Data should install this update. To determine if you are licensed for Peer Mortgage Data, go to the **System Maintenance** screen and select **License and Access Management**.

### <span id="page-2-3"></span>1.3 Prerequisites

**CRA** *Wiz* **and Fair Lending** *Wiz* **7.4 (Build 74.0.28) or higher is required to install this update**. To check your CRA *Wiz* and Fair Lending *Wiz* version, go to the program menu bar and select **Help** > **About CRA Wiz**. Build numbers starting with "74.XX" are acceptable.

<span id="page-2-4"></span>**Important!** For client/server environments, Peer Mortgage data is installed on the **SQL Server only**.

### 1.4 Required permissions

This update is installed as a single database, so both Windows read/write permissions and SQL Server database creation permissions are required. Wolters Kluwer recommends that the user running the install have both a Windows admin and SQL Server Admin login credentials.

### <span id="page-2-5"></span>1.5 Required free space

<span id="page-2-6"></span>10 GB (recommended)

### 1.6 Approximate install time

10 minutes, depending on hardware configuration and specifications.

## <span id="page-3-0"></span>1.7 Confirming installation

Once the installation is complete, you can verify the installation by selecting the **File Management** option in the CRA *Wiz* and Fair Lending *Wiz* sidebar. You will also need to set **Census boundaries** to **2010**, located in the **Options** menu bar item. The software will then display a file named **2019 Peer Mortgage Data – US and PR** in the **Peer Mortgage Data** folder of the **File Management** screen:

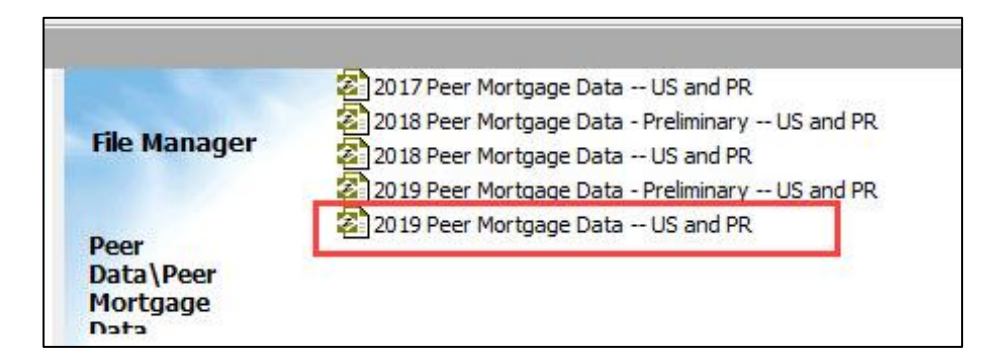

**Note**: The CRA *Wiz* and Fair Lending *Wiz* build number (as found in **Help** > **About CRA Wiz**) is **not** updated by the 2019 Peer Mortgage Data installer.

# <span id="page-4-0"></span>2 Installation Instructions

### To install **2019 Peer Mortgage Data – Final**, follow these steps:

1. After downloading the update locally onto the SQL Server where CRA *Wiz* and Fair Lending *Wiz* is installed, locate and double-click the **2019PeerMortgageDataFinal** installation file.

The installer displays the **Welcome** screen.

2. Follow the directions for each of the following screens.

### <span id="page-4-1"></span>2.1 Welcome Screen

Click the **Next** button:

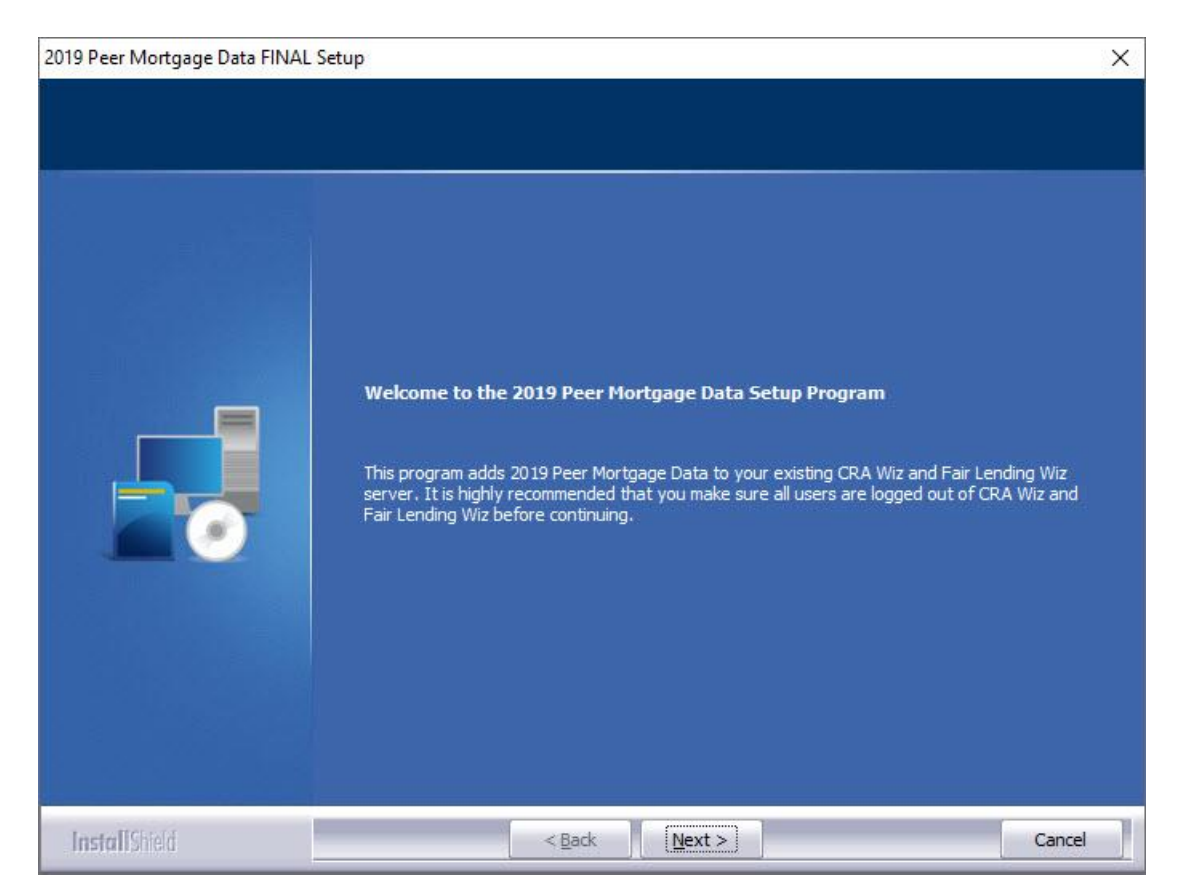

The software displays the **Database Server Login** screen.

### <span id="page-5-0"></span>2.2 Database Server Login Screen

You use the **Database Server Login** screen to specify the SQL Server to which you are installing to, as well as your authentication settings:

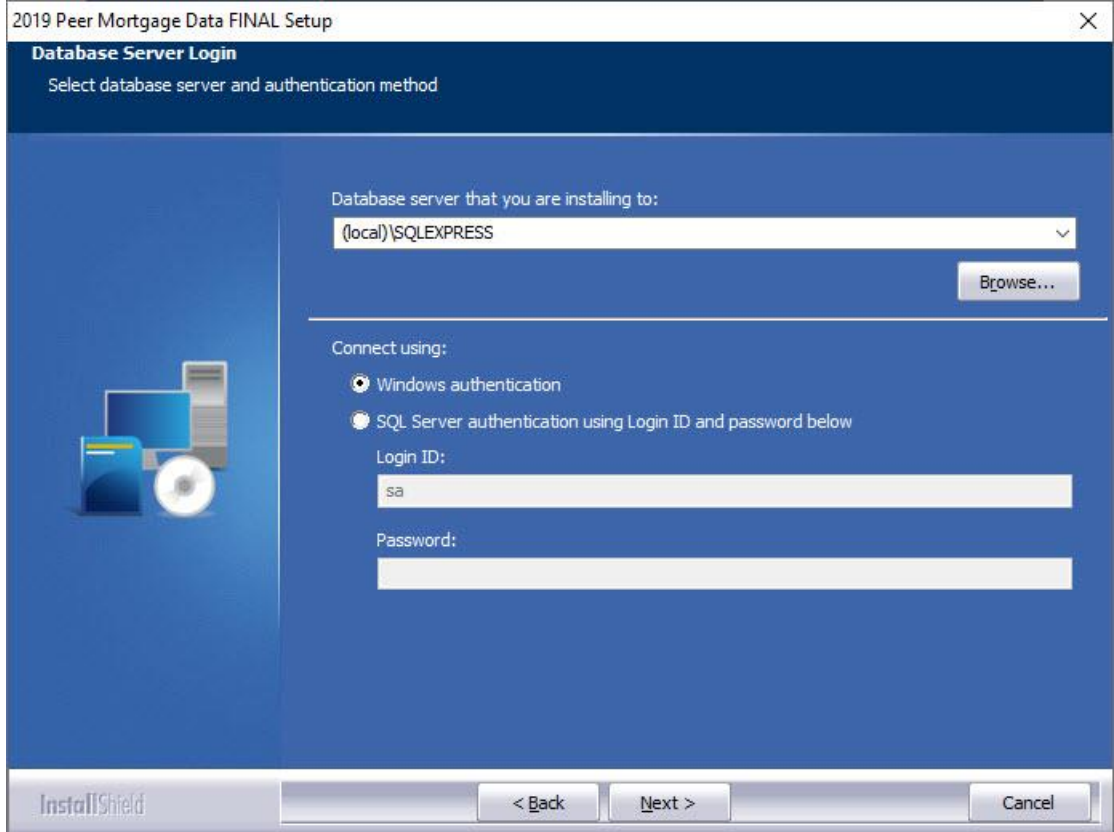

To configure SQL Server options, follow these steps:

- 1. Do one of the following:
	- In the **Database server that you are installing to** field, enter the **SQL Server name and instance** to which you are installing the data.

**Example**: SVRBOS01\SQLEXPRESS

- Click the **Browse** button and in the resultant dialog box, select the SQL Server.
- 2. Choose one of the following authentication options:
	- Use Windows Authentication
	- Use SQL Server Authentication If you select this option, you must also enter your SQL Server account **User Name** and **Password** in the **Login ID** and **Password** fields.
- 3. Click the **Next** button.

The software displays the **Ready to Install** screen.

## <span id="page-6-0"></span>2.3 Ready to Install Screen

To begin installing the data sets, click the **Install** button:

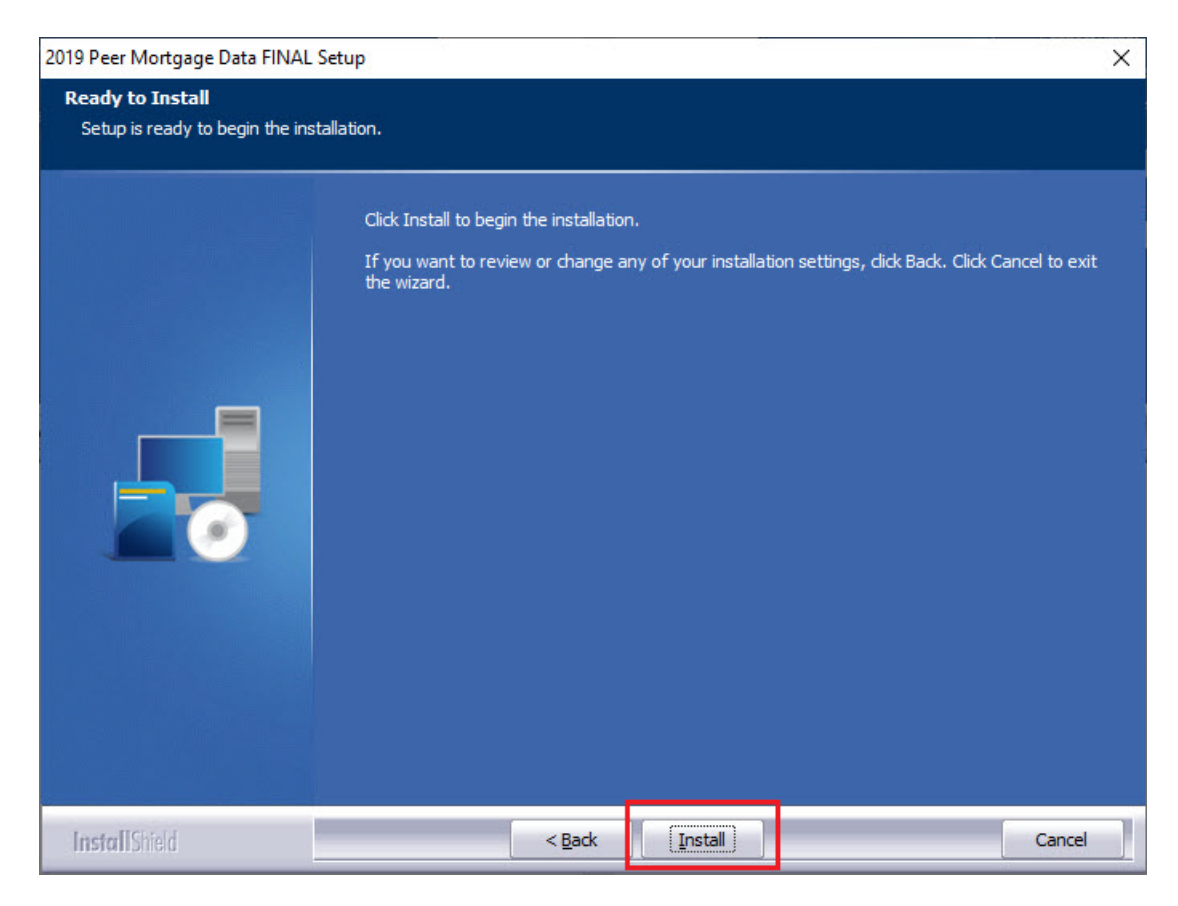

The installer displays the **Setup Status** screen.

## <span id="page-7-0"></span>2.4 Setup Status Screen

The **Setup Status** screen displays a progress bar that reports the progress of the installation:

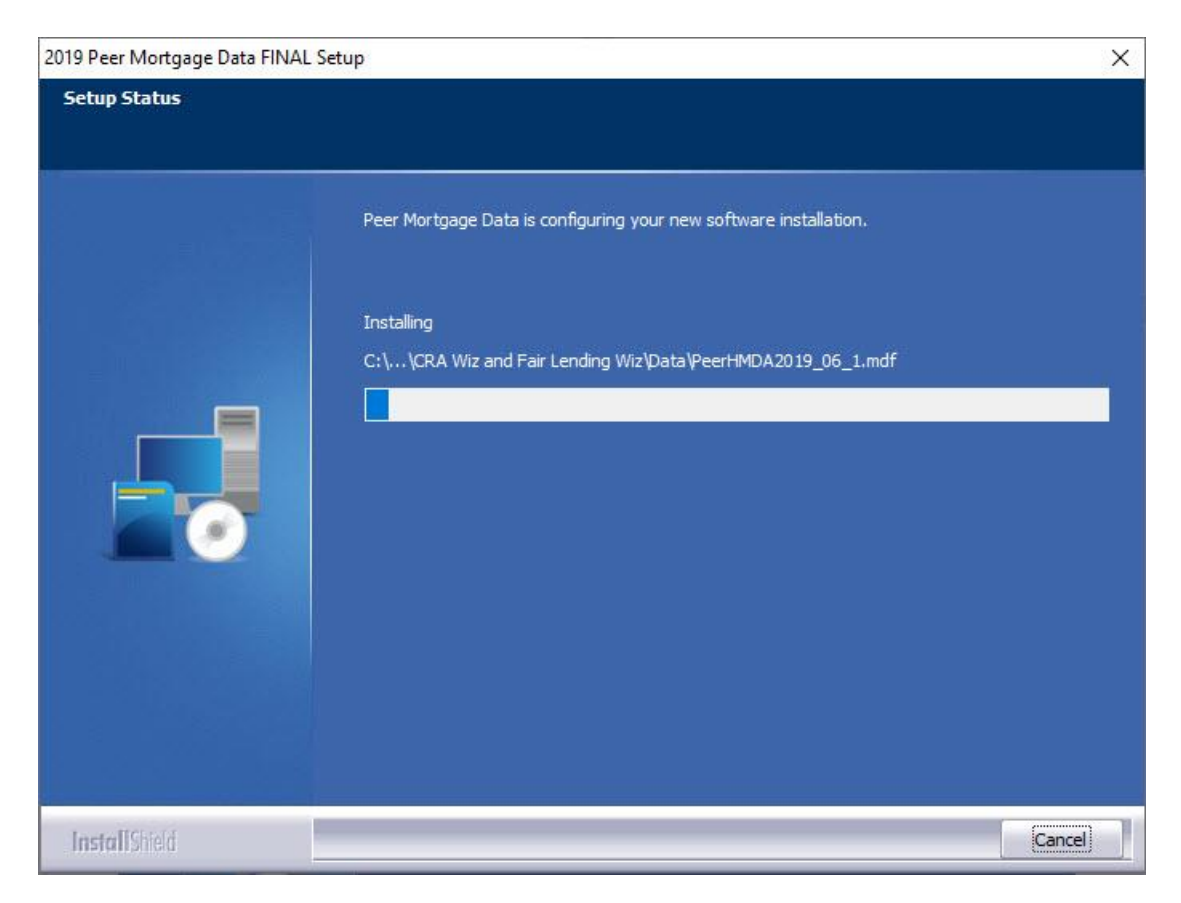

When installation is complete, the installer displays the **Setup Complete** screen.

## <span id="page-8-0"></span>2.5 Setup Complete Screen

Click the **Finish** button:

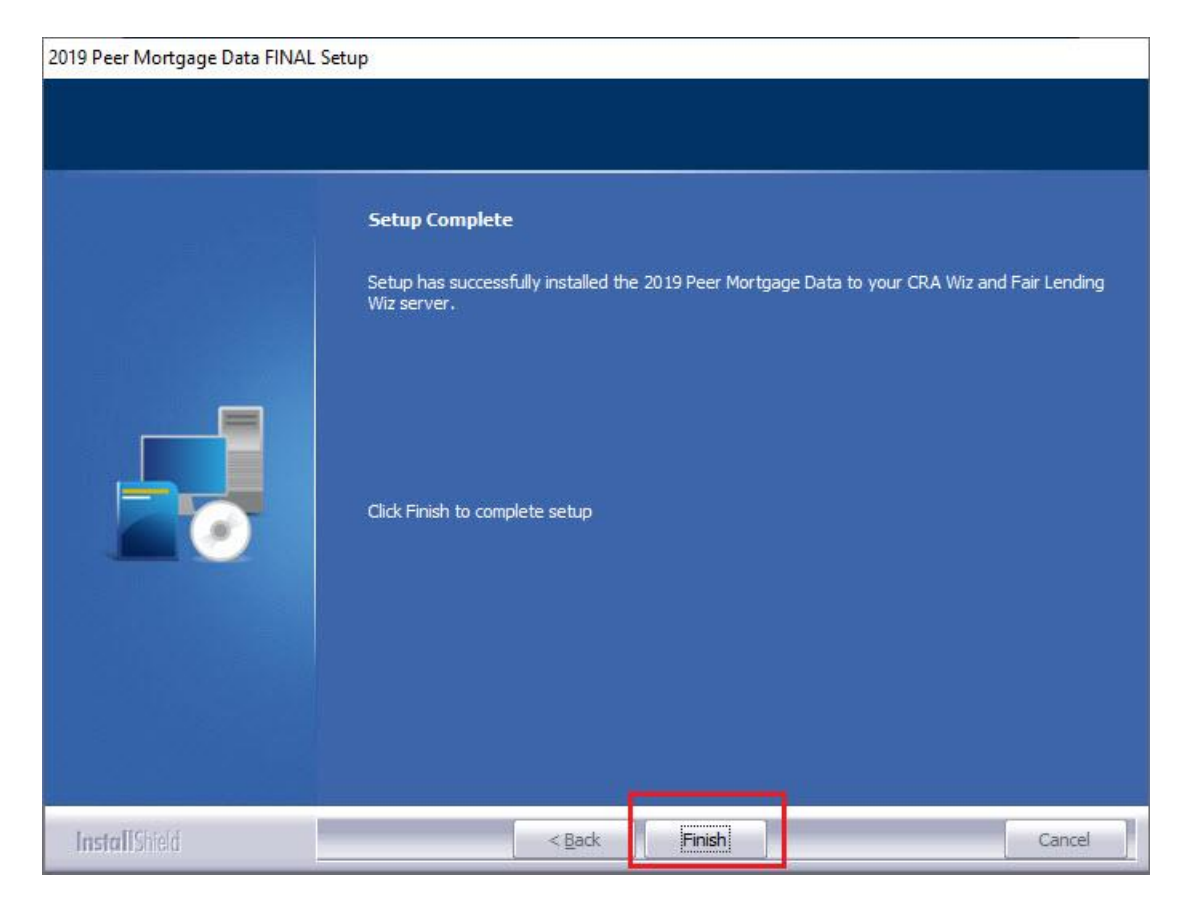

Installation is complete.

**About Wolters Kluwer:** Wolters Kluwer provides audit, risk and compliance solutions that help financial organizations improve efficiency and effectiveness across their enterprise. Whether complying with regulatory requirements, addressing a single key risk, or working toward a holistic risk management strategy, more than 15,000 customers worldwide count on Wolters Kluwer for a comprehensive and dynamic view of risk management and compliance. With more than 30 offices in over 20 countries, the company's prominent brands include: FRSGlobal, ARC Logics for Financial Services, PCi, Bankers Systems, VMP® Mortgage Solutions, AppOne®, GainsKeeper®, Capital Changes, NILS, AuthenticWeb™ and Uniform Forms™. Wolters Kluwer is a leading global information services and publishing company with annual revenues of (2011) €3.4 billion (\$4.7 billion) and approximately 19,000 employees worldwide. Please visit our website for more information.

**Confidentiality Notice:** This docment contains privileged information that is intended for the addressee only. If you are not an intended recipient of the original sender (or responsible for delivering the message to such person), you are hereby notified that any review, disclosure, copying, distribution or the taking of any action in reliance of the contents of and links to attachments in the document is strictly prohibited. If you have received this in error, please immediately notify the sender and permanently delete any copies of this document (digital or paper) in your possession.

#### **Wolters Kluwer**

130 Turner Street Building 3, 4th Floor Waltham, MA 02453 800.261.3111